# ULTRASPEC Camera @ TNT

# User guide (for remote station at AstroPark)

If you have any question or need help:

Contact: [puji.irawati@narit.or.th](mailto:puji.irawati@narit.or.th) or go to [http://www.vikdhillon.staff.shef.ac.uk/ultraspec/userman/uspec\\_userman.html](http://www.vikdhillon.staff.shef.ac.uk/ultraspec/userman/uspec_userman.html)

#### **Starting remote session**

- 1. Please read the TNO Remote Control Manual before starting your remote observing session
- 2. Please refer to Remote Control Manual (page 9) to connect to DRPC using NARIT-VPN
- 3. After a successful VPN and VNCviewer connections, you will be able to see the desktop of DRPC and control the computer remotely

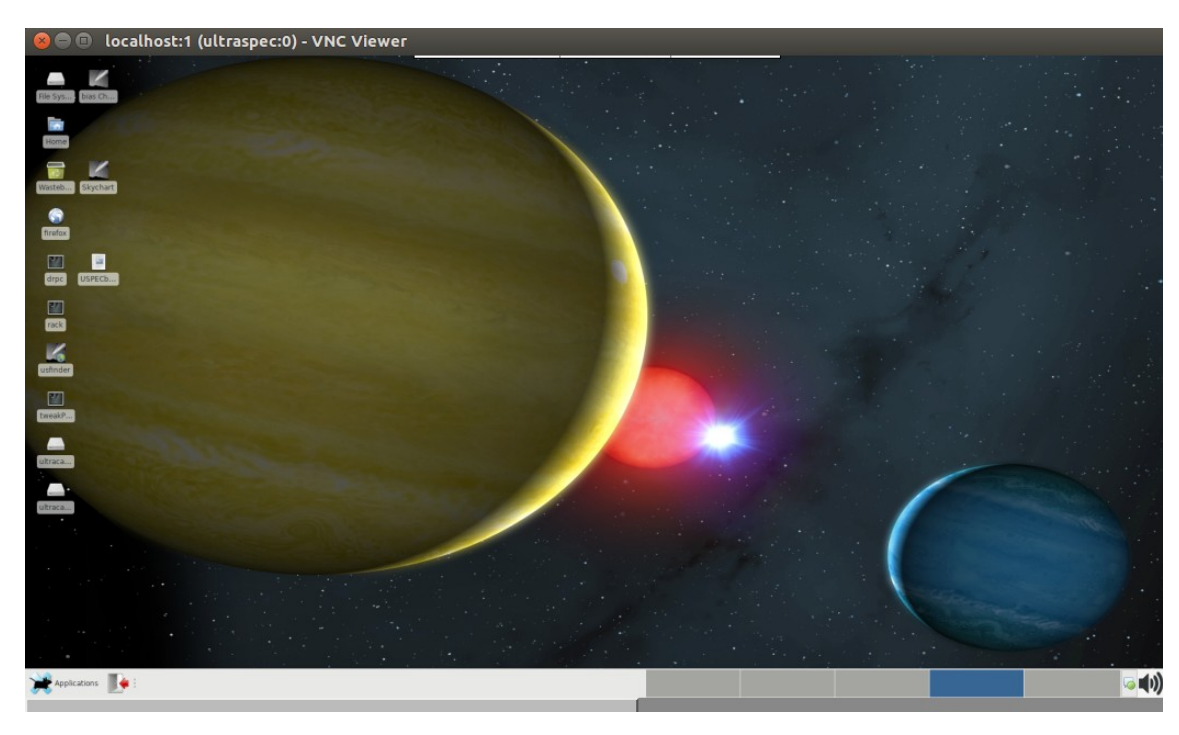

### **Starting the camera**

- 4. Start connection from DRPC to RACK computer inside telescope dome
	- Double click icon "rack" or
	- Open terminal and type "rack" ultracam@observer:~> rack

# **Start usdriver (GUI to control ULTRASPEC camera)**

5. Make sure you have established connection to RACK (step 1,2,3), then start the software:

- $ucam6@observer:~$ > start\_uspec
- this command will open four white colour windows and also the usdriver (see Figure A and Figure B in the Appendix below)
- it will ask you to input the name of usdriver log file File name  $=$  YYYY\_MM\_DD\_usdriver.log  $($  starting date of your observation night)

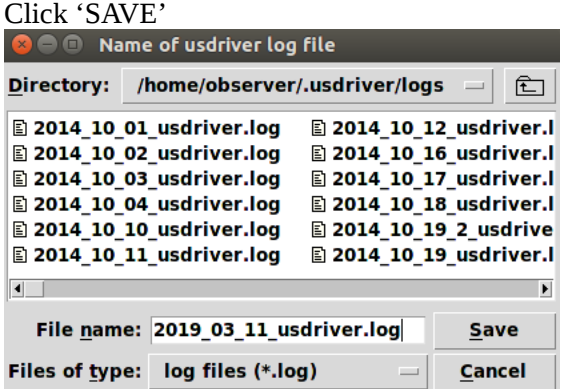

- go to 'Setup' window located on top left corner of usdriver window, and click 'Initialise' This will start[POWON] the camera (the instrument will not work unless you initialize first)

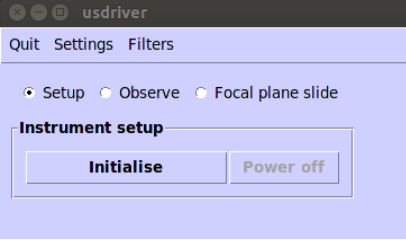

**Start slogger** (for automatic observing log at the end of the observing night)

- 6. Open another terminal at RACK computer
	- You can open a new terminal by doing right click on terminal icon, or CTRL+TAB
	- Or repeat step 4
- 7. Change directory to slogger directory
	- ucam6@observer:~> cd slogger
	- Check if there is already an existing slogger file with your starting date of observation. If YES, then open the file and append/continue without altering existing input. If NOT, then prepare a new text file for observing log

```
ucam6@observer:~/slogger> emacs YYYY MM_DD_log.dat &
```

```
\bullet \bullet narit@narit-linux: \simucam6@observer:~> cd slogger
ucam6@observer:~/slogger> emacs 2019_03_11_log.dat &
```
Content should be in format, e.g.: run001 POWON run002 bias 1x1 etc

# 8. Start slogger

- ucam6@observer:~/slogger> ./slogger
- it will ask you to input several information: enter full path to data directory  $=$  leave as default (just press enter) enter log filename = make sure it has the correct date of your current observing night enter file-size limit in  $MB =$  leave as default (just press enter) do you want to test speaker  $\ldots$  = leave as default (just press enter)

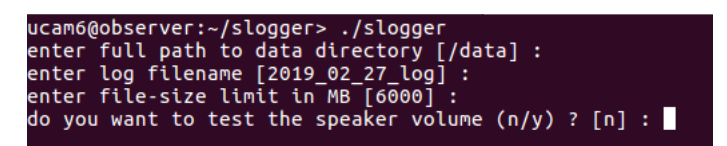

It will open a konqueror window (see Figure C in the Appendix below)

You are now ready to start the observation!

Please refer to the HiPERCAM pipeline userguide for a quick look at your data or visit the following page

[http://www.vikdhillon.staff.shef.ac.uk/ultraspec/userman/uspec\\_userman.html#Looking%20at%20data](http://www.vikdhillon.staff.shef.ac.uk/ultraspec/userman/uspec_userman.html#Looking%20at%20data)

<http://deneb.astro.warwick.ac.uk/phsaap/hipercam/docs/html/>

**If you are the last observer, you will need to switch off the camera at the end of the night. Go to the next page for detailed instruction or visit Vik Dhillon's page**

**[http://www.vikdhillon.staff.shef.ac.uk/ultraspec/userman/uspec\\_userman.html#Before%20you%20go%20to](http://www.vikdhillon.staff.shef.ac.uk/ultraspec/userman/uspec_userman.html#Before%20you%20go%20to%20bed) [%20bed](http://www.vikdhillon.staff.shef.ac.uk/ultraspec/userman/uspec_userman.html#Before%20you%20go%20to%20bed)**

# **Switching of usdriver and the camera (at the end of the of the night)**

- 9. Make sure that you have taken all of the calibration files before shutting down the camera.
- 10. Go to 'Setup' window located on top left corner of usdriver window, and click 'Power off' This will switch down [POWON] the camera

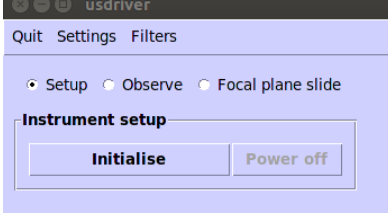

- 11. ULTRASPEC does automatic observation log, so please make sure that the slogger window (Figure C) is up-todate and the txt file (YYYY\_MM\_DD\_usdriver.log) has been saved.
- 12. Closing down slogger
	- This step MUST be done carefully or your observing run and notes may not be logged properly
	- Go to the terminal window where you initiated slogger. You should see running dots which indicates that the slooger is still running
	- Wait until it has finished updating your log, and press CTRL+C as instructed NOTE: You should NOT press CTRL+C while the dots is still running on the terminal

#### 13. Closing down usdriver

- Close the four camera windows (white windows, see Figure A) by pressing CTRL+C in these order
	- 1. Filesave window
	- 2. Camera window
	- 3. Lakeshore camera temperature window
	- 4. Fileserver window
- Go to usdriver and click 'Quit'

#### Prepared by P.Irawati@2021

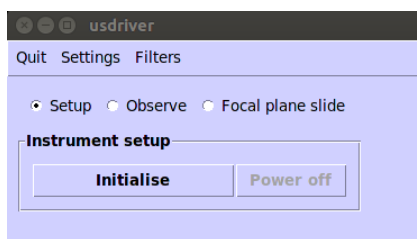

- 14. Perform automatic data archival
	- Go to any DRPC terminal (your working terminal, or open a new DRPC terminal)
	- Check that the two portable external hard drive are mounted
	- Type: end\_of\_night\_task
	- observer@ultraspec:~> end\_of night\_tasks
	- Inform the night operator that you have completed the end\_of\_night script

# Appendix

Warning: DO NOT close any of these windows during your observation

# Figure. A

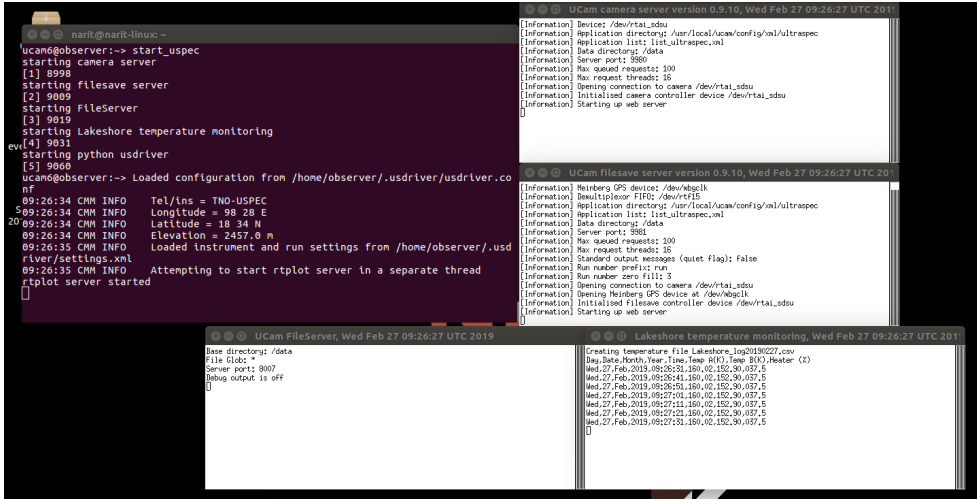

# Figure B. usdriver window Figure C. slogger window

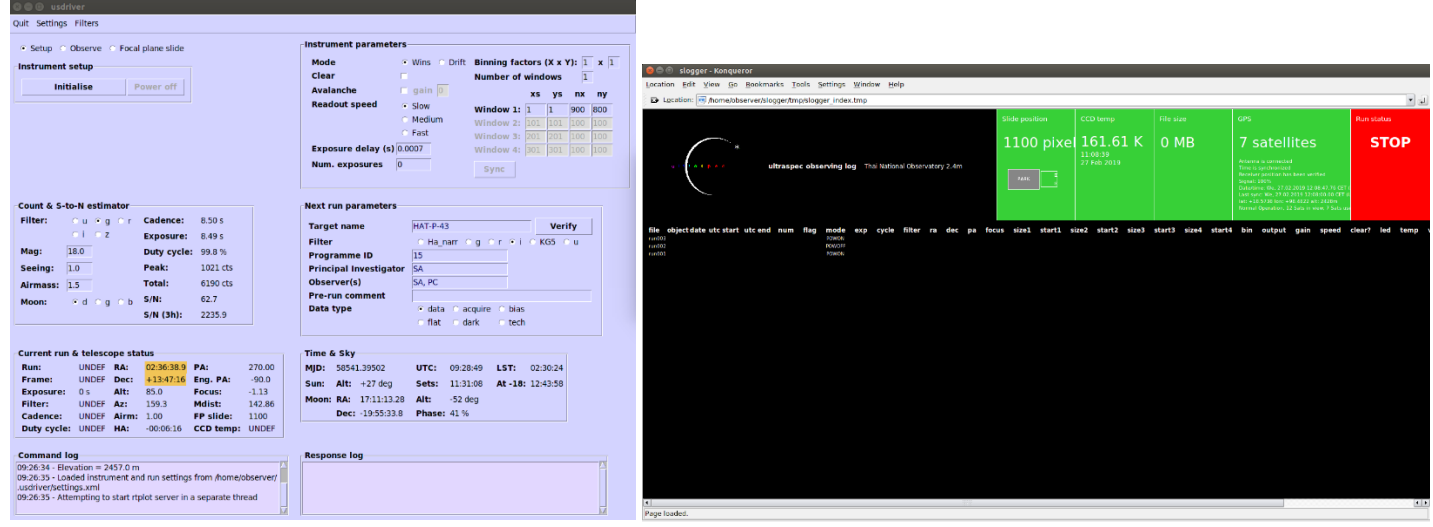